## **Adding an Announcement in your Sakai Course Website with link to DigitalMeasures Course Evaluations Instructions for Course Directors**

*Below are instructions on how to add a link to DigitalMeasures course evaluations in a Sakai course site. It should take no more than 5 minutes to set up. If you have trouble, please contact Liz Billings in the Office of Strategic Planning and Assessment [\(liz\\_billings@unc.edu](mailto:liz_billings@unc.edu) or 966-8911).*

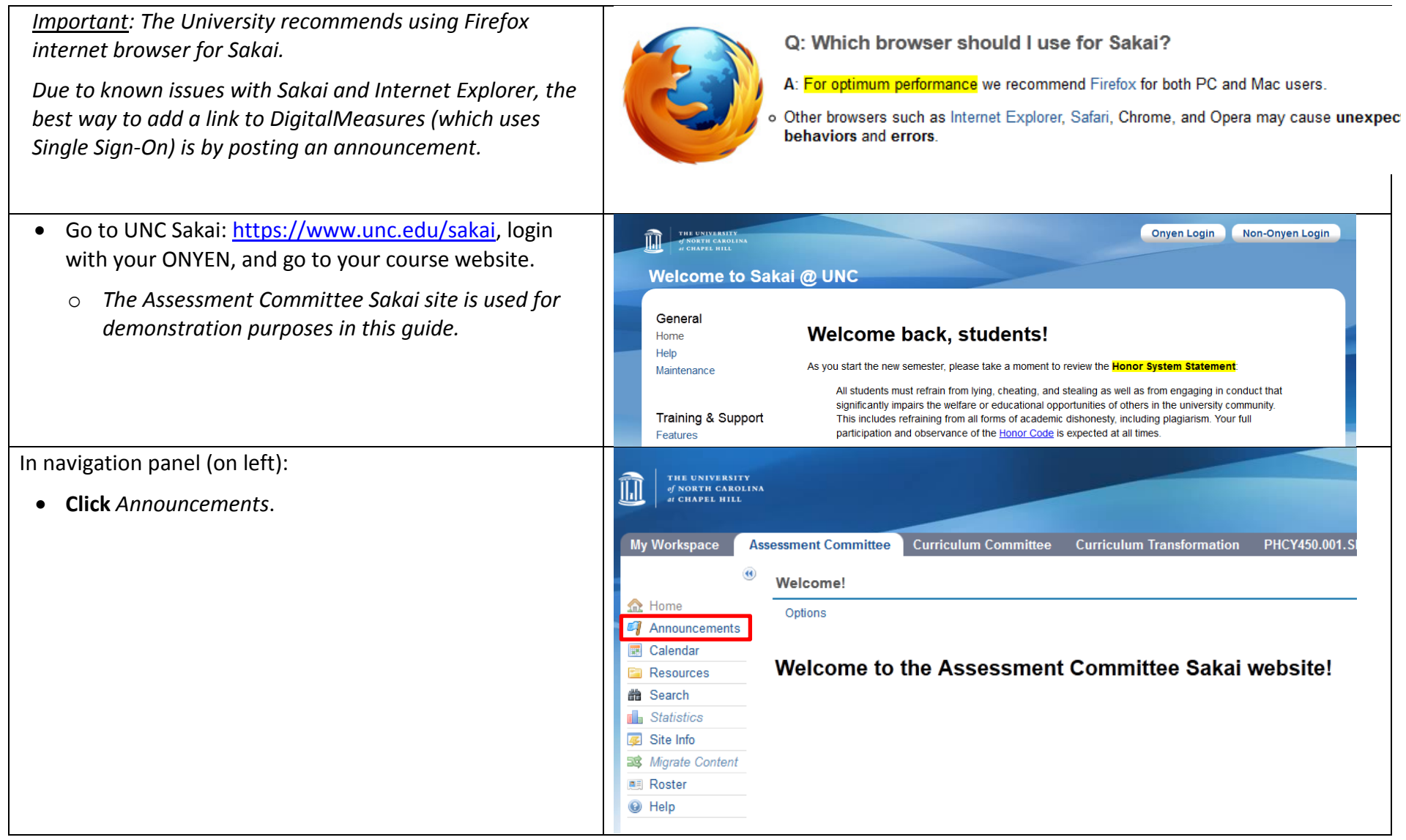

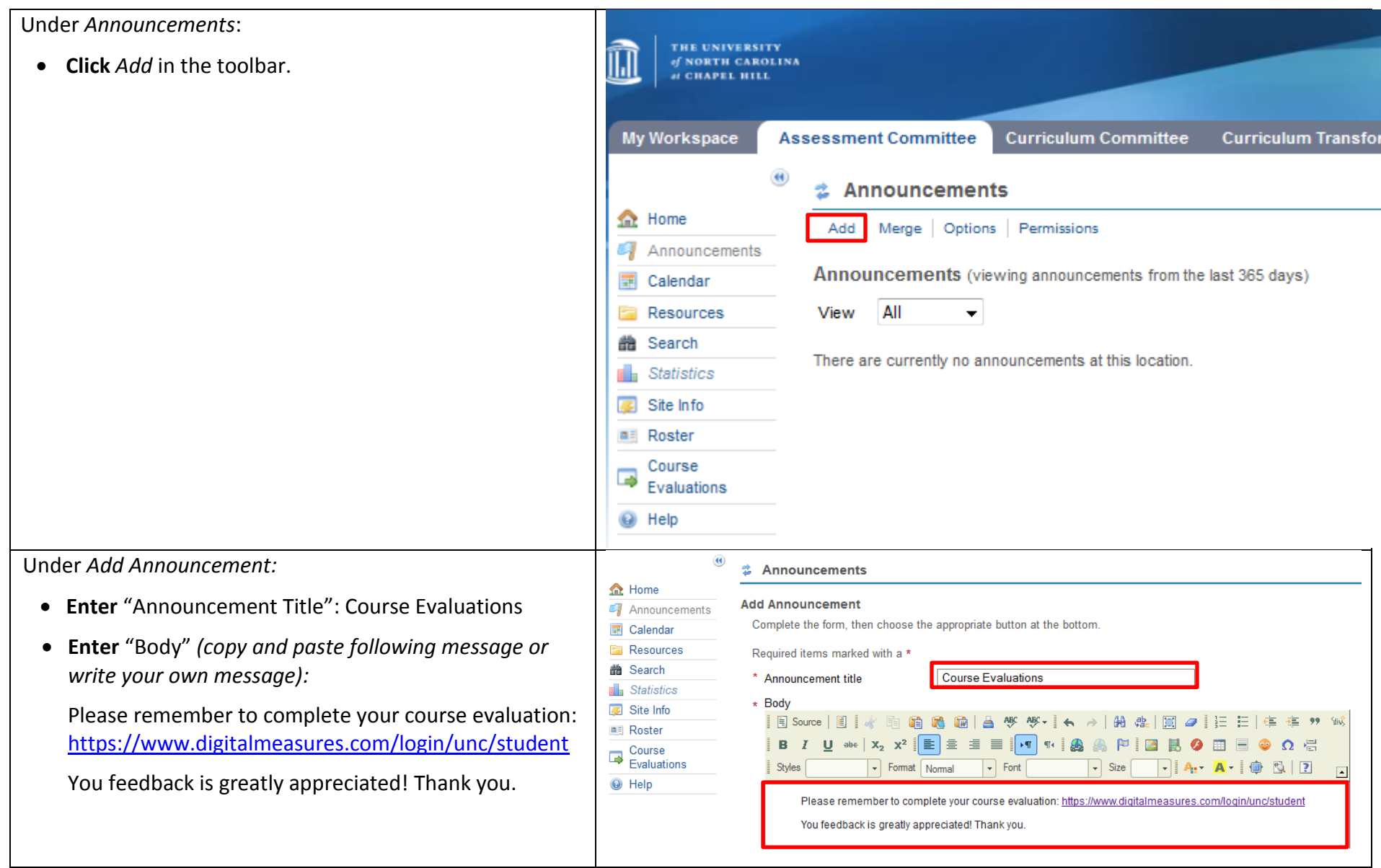

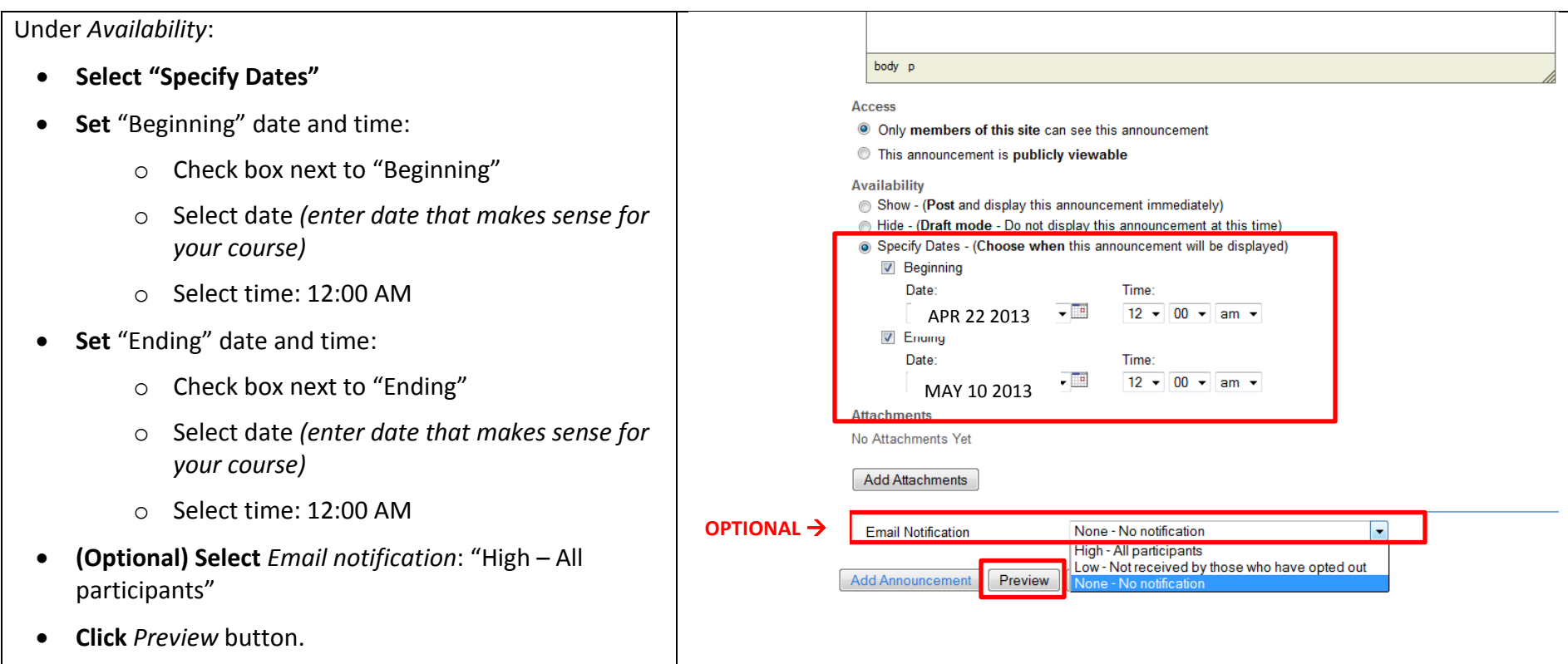

Under *Announcement Preview*:

- **(Optional) Test/Click** the DigitalMeasures link in your announcement preview message.
	- o DM will open in a new window/tab.
	- o The new window/tab will have UNC's Single Sign-On screen, asking for your ONYEN and password.
	- o If you want to login to DigitalMeasures, enter your ONYEN and password. Logoff.
	- o Close window/tab (not entire Internet browser).
- **(In Sakai) Click** *Add Announcement* button.

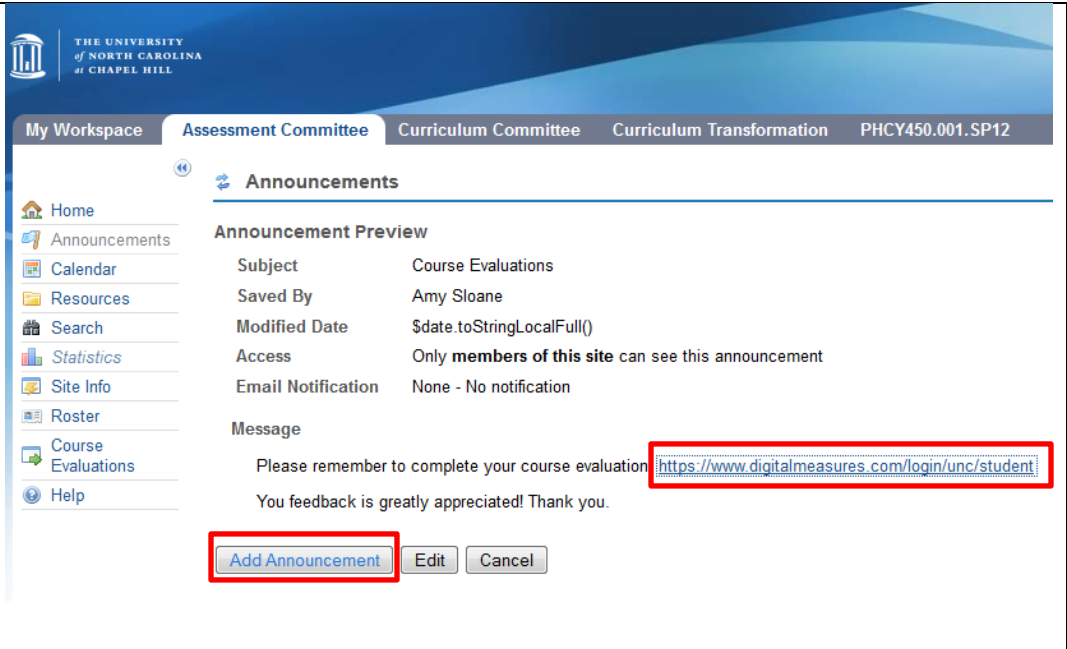

**FYI:**

- You will not see the announcement on your home page until the "Beginning" date you set when creating your announcement.
- The link from your Sakai to DigitalMeasures is not specific to your course; i.e., when students click on this link they will have access to all of their course evaluations.
- Please do not use "Edit Tools" in Sakai to add a link to DigitalMeasures in your navigation panel. This method does not work with Internet Explorer.

*If you have trouble, please contact Liz Billings in the Office of Strategic Planning and Assessment [\(liz\\_billings@unc.edu](mailto:liz_billings@unc.edu) or 919-966-8911).*